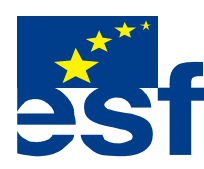

Projekt je součástí operačního programu Rozvoj lidských zdrojů a je financován z Evropského sociálního fondu a ze státního rozpočtu ČR. Metodika je zpracována v rámci projektu OP RLZ , výtisk je neprodejný, je volně dostupný na www.specialniskolylipnik.cz

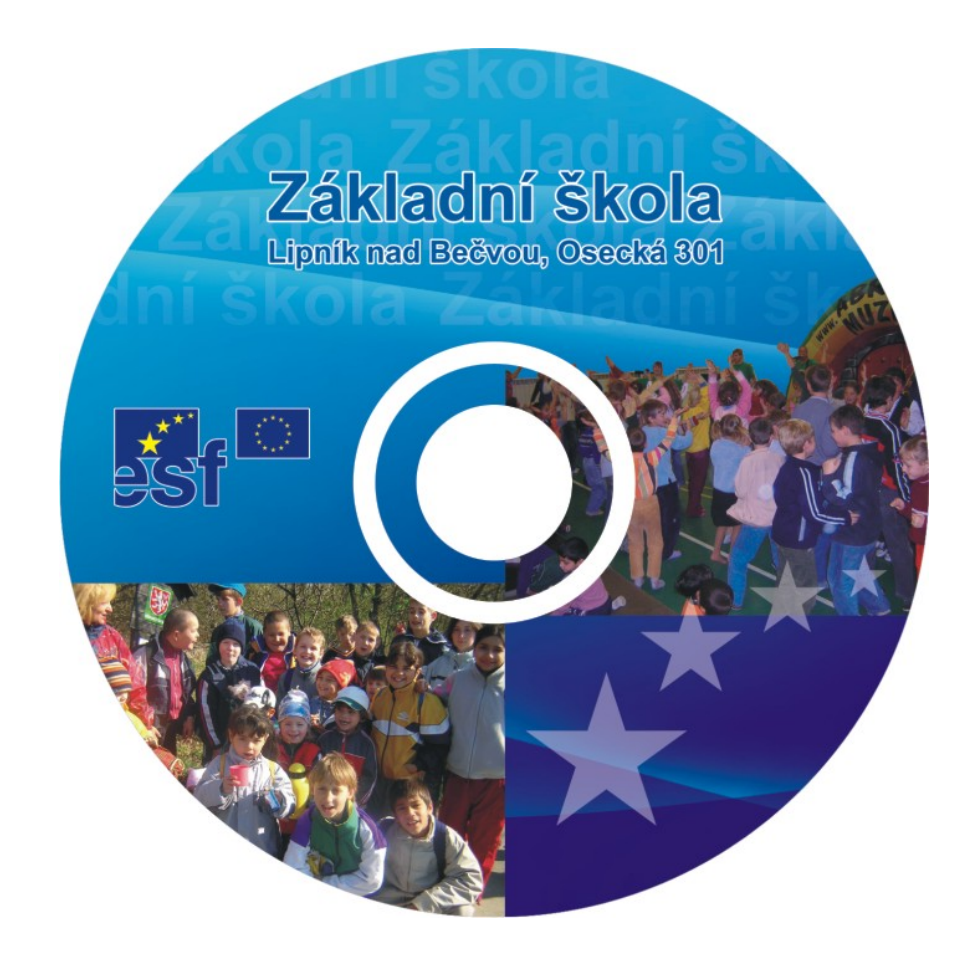

Kurikulum počítačové gramotnosti pro žáky se speciálními vzdělávacími potřebami – příloha ŠVP <u>( 2.stupeň ZŠ – 4.část )</u>

## **Označování textu**

usnadní práci s celým textem, nebo jeho vybranou částí

Označujeme slova, věty, nebo celé texty.

- 1. způsob nastav kurzor na začátek prvního jména.
	- zmáčkni levé tlačítko myši a táhni myší na pravou stranu **.Písmenka a celé slovo se schová v černém rámečku.**

 **Takto označené slovo můžeme různě upravovat /FORMÁTOVAT / Stejně to platí i pro označené věty, nebo celé texty.** 

Označení zrušíš, jestliže klikneš myší kamkoli vedle.

2.způsob - Pokud chceme označit pouze jeden řádek, najeď šipkou na začátek řádku, a klikni levým tlačítkem myši. Označí se celý řádek

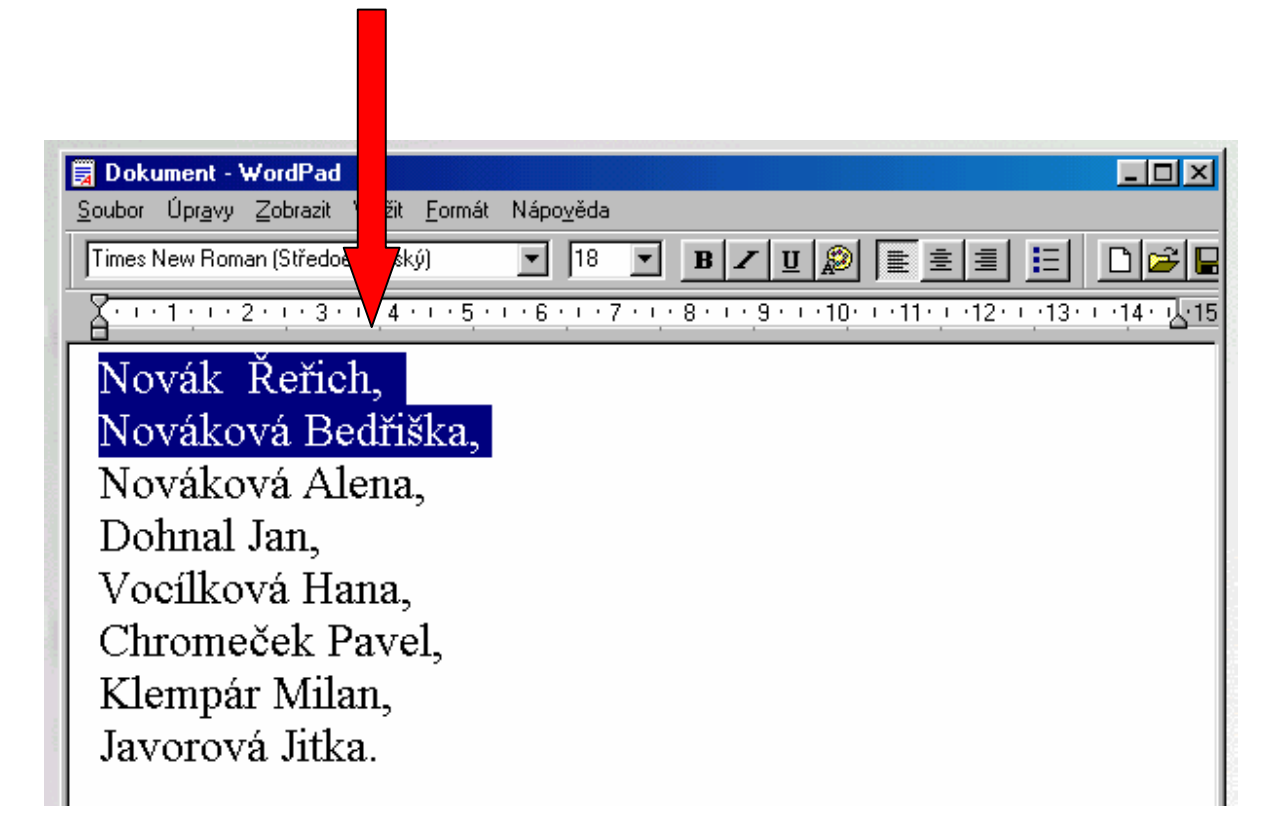

Označení zrušíš, jestliže klikneš myší kamkoli vedle.

#### **Pokud budeš 1 způsobem táhnout myší na další řádky, bude se postupně označovat víc slov a řádků.**

Označení zrušíš, jestliže klikneš myší kamkoli vedle.

**Opakování -** Každý text můžeme upravovat, nebo zarovnávat**. Musí být ale označený !!**

**Formátování textu –** změna velikosti a typu písma

**Tyto úpravy umožňují následující nabídky.**

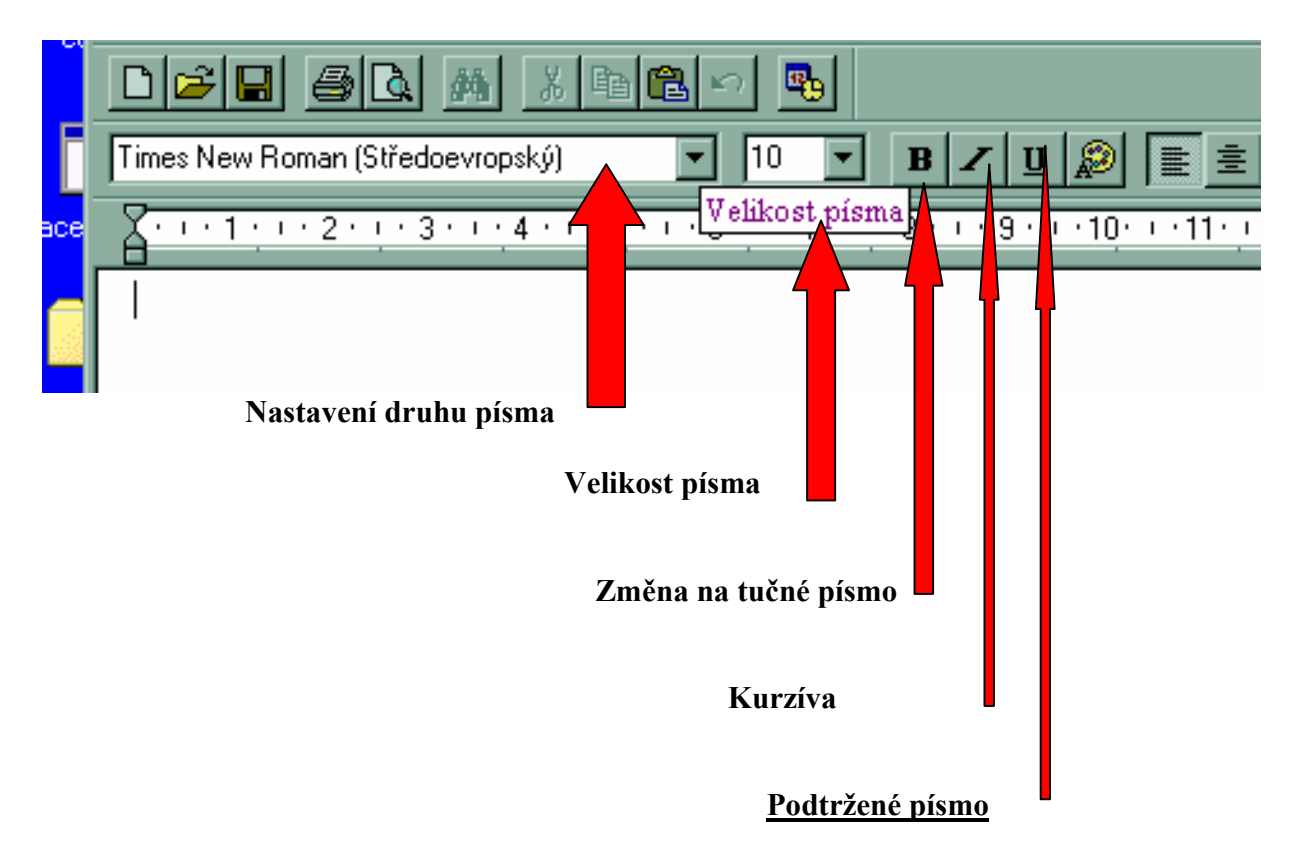

**Podle výběru možností můžeme označené písmo měnit podle vlastních požadavků** 

**Pokud chceme měnit druh písma, vypadá nabídka na ploše takto :** 

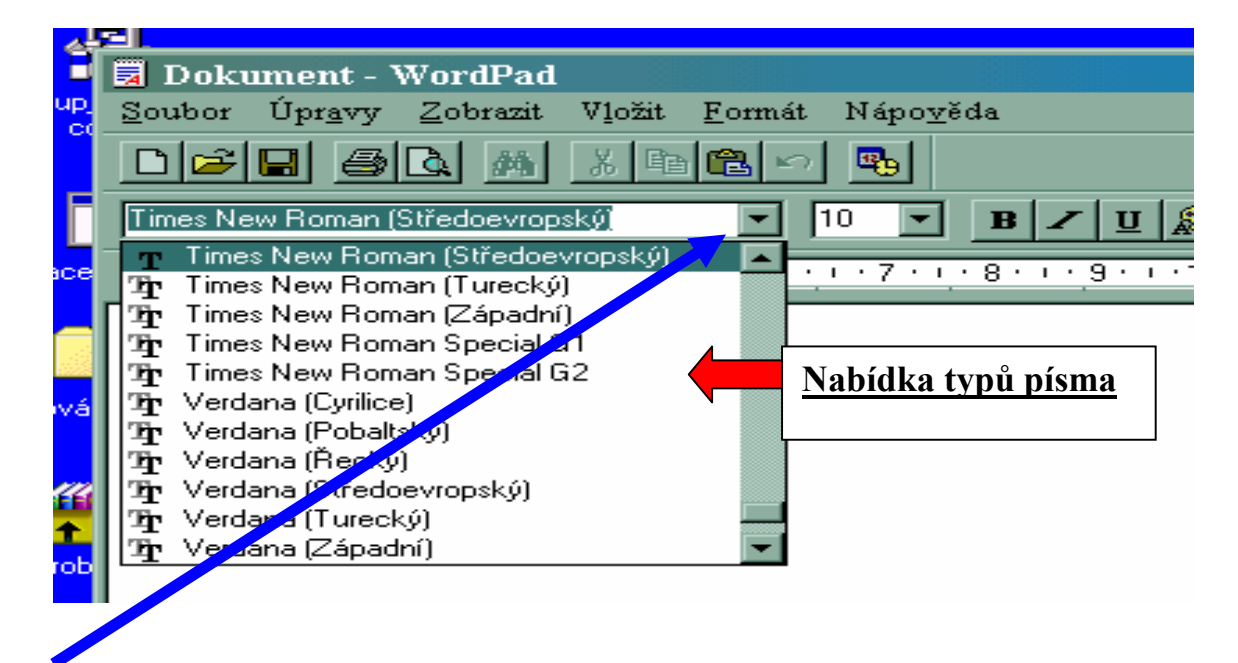

**Nabídka se rozbalí kliknutím na místo šipky.** 

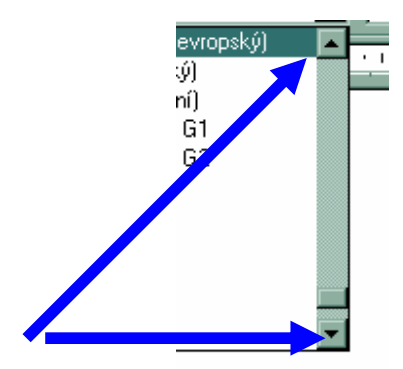

 **Typy písmy se posouvají šipkami** 

### **Postup změny typu písma :**

- 1/ Některým způsobem si označíme první jméno v našem textu
- 2 / Jedním kliknutím levého tlačítka rozbalíme nabídku typu písma
- 3/ Pomocí posuvníku vyhledáme písmo typu **Arial Black ( středoevropský )**
- 4/ Kliknutím na tento typ písma L. tlačítkem myši se označený text změní

**Takto:** 

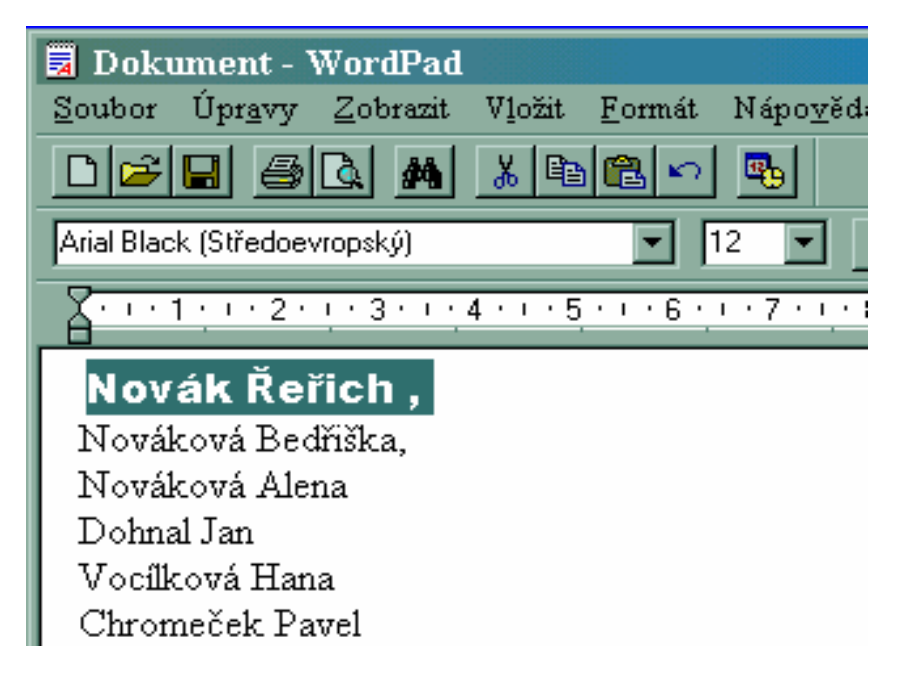

Označení zrušíš, jestliže klikneš myší kamkoli vedle a zůstane změněné písmo.

#### **Úkol :**

/ Dobře si zapamatuj typ písma, kterým máš celý text napsán /

- **1/ Postupně změň každé další celé jméno na jiný typ písma.**
- **2/ Označ celý text a změň jej na původní typ písma.**

## **Tento pokus udělej třikrát nebo i vícekrát.!**

# **Změna velikosti písma**

Označený text budeme upravovat pomocí nabídky / rolety / **Velikost Písma .**

#### **Postup je stejný jako změna typu písma.**

- 1/ Některým způsobem si označíme první jméno v našem textu
- 2 / Jedním kliknutím levého tlačítka rozbalíme nabídku typu **Velikost Písma .**
- 3/ Pomocí posuvníku vyhledáme písmo velikost **14**
- 4/ Kliknutím na tento typ písma L. tlačítkem myši se označený text změní

## **Úkol :**

/ Dobře si zapamatuj velikost písma, kterým máš celý text napsán /

- **1/ Postupně změň každé celé jméno na jinou velikost písma.**
- **2/ Označ celý text a změň jej na původní velikost písma.**

## **Tento pokus udělej třikrát nebo i vícekrát.!**

Úkol 1/ může vypadat takto :

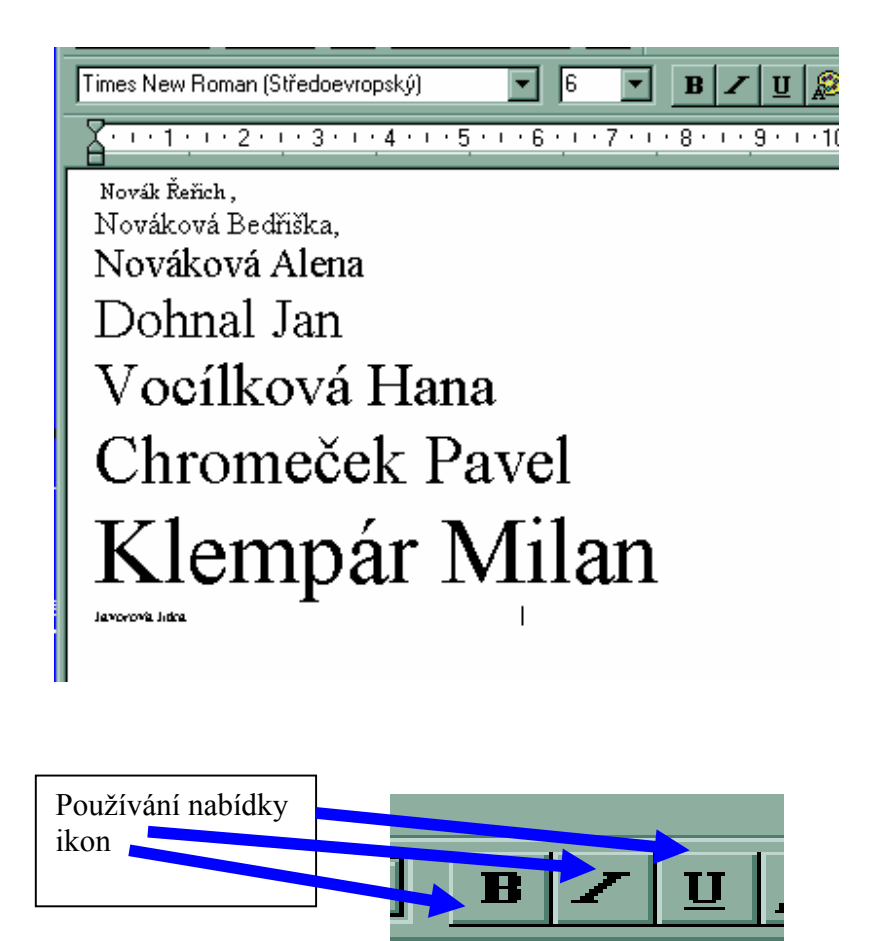

 $\Box$ 

 $\hat{\mathbf{r}}$  $\mathbf{I}$  $\mathbf{r}$ 

 $\mathbf{I}$ 

 $\blacksquare$ 

**Opět pracujeme s označeným textem** 

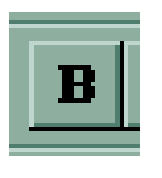

Pokud stiskneš **Všechno označené bude silnější** /**Tučné** /

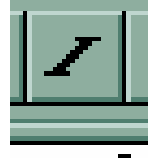

Pokud stiskneš *Všechno označené bude psané s velkým sklonem* 

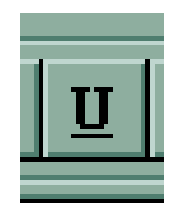

Pokud stiskneš Všechno označené bude podtrženo

Pokud stiskneš při celém označeném textu ikony všechny tři, výsledek bude takový:

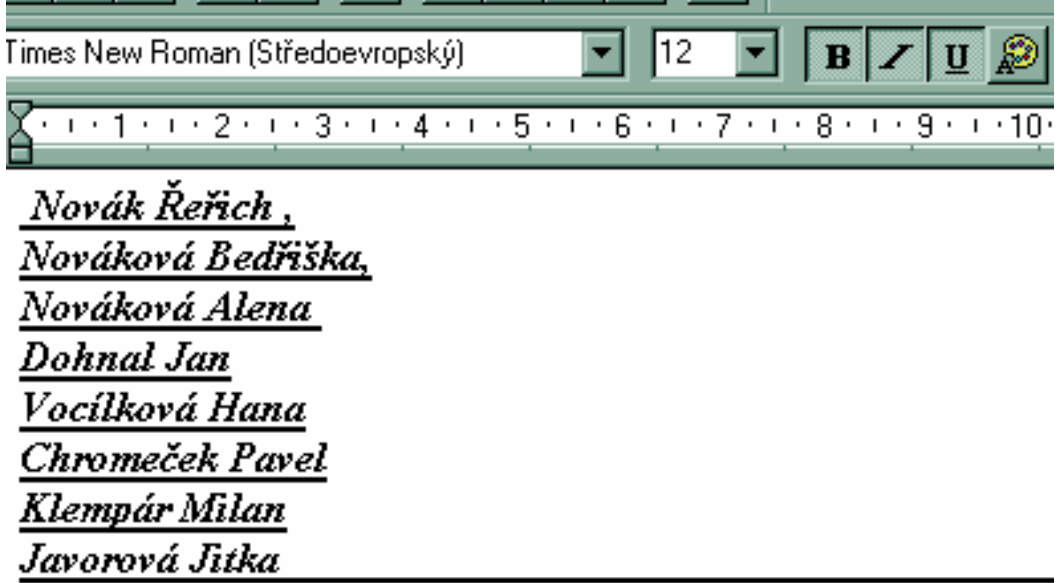

# **Úkol :**

- 1/ každé jméno postupně změň tlačítkem "**Tučné"** a změň jej zpět
	- Změň najednou celý text.
- 2/ stejně udělej pomocí tlačítka "Kurzíva"
- 3/ stejně udělej pomocí tlačítka "Podtržení"